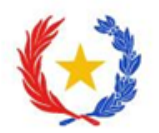

Componente III: Sistema de investigadores del Paraguay

# **Programa de Inserción del Capital Humano Avanzado a la Academia**

# **Instructivo para la carga de datos del plan de vinculación en el Sistema de Postulación a Instrumentos (SPI).**

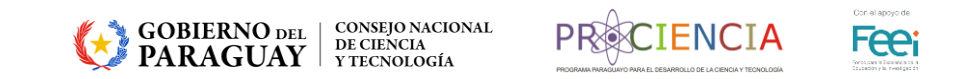

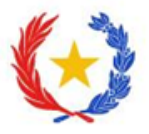

# **¿Cómo se carga el Plan de Vinculación en el módulo presupuesto?**

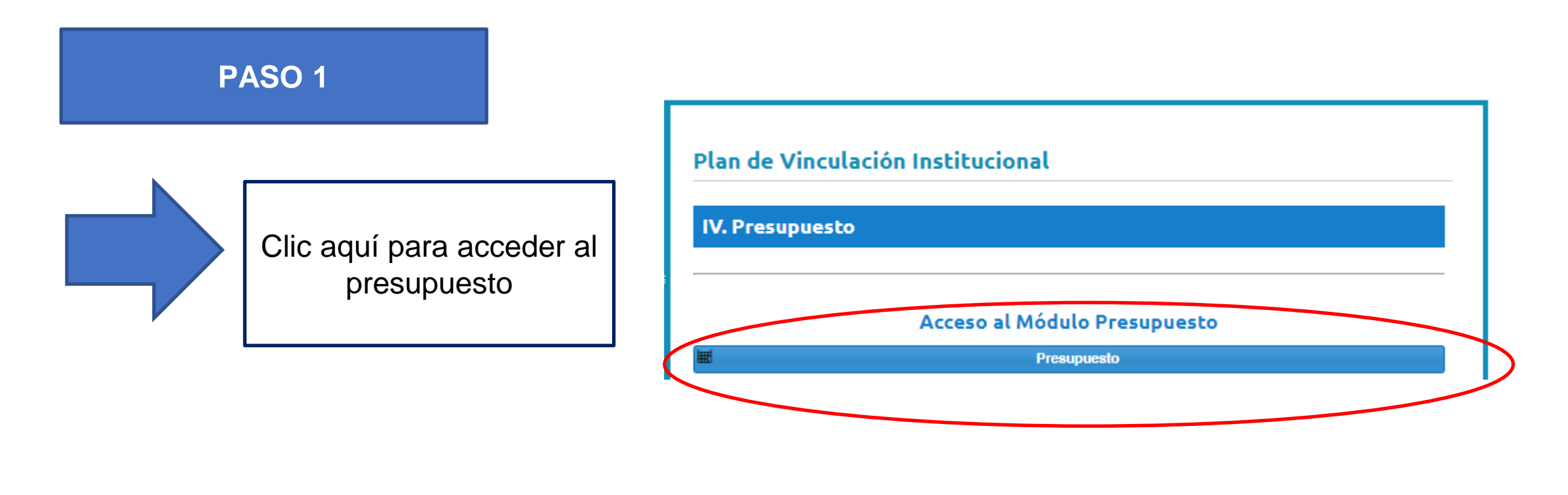

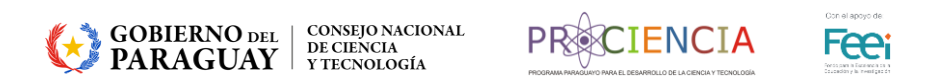

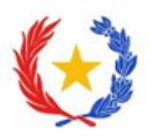

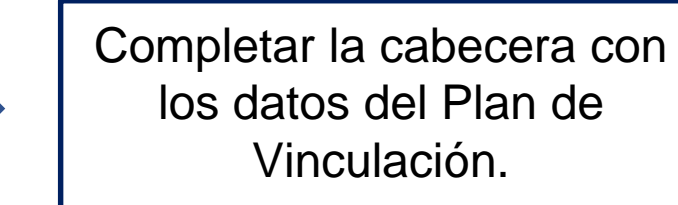

Completar todos los apartados: Objetivos, objetivos específicos, metas, resultados, Objetivo SE, Equipo.

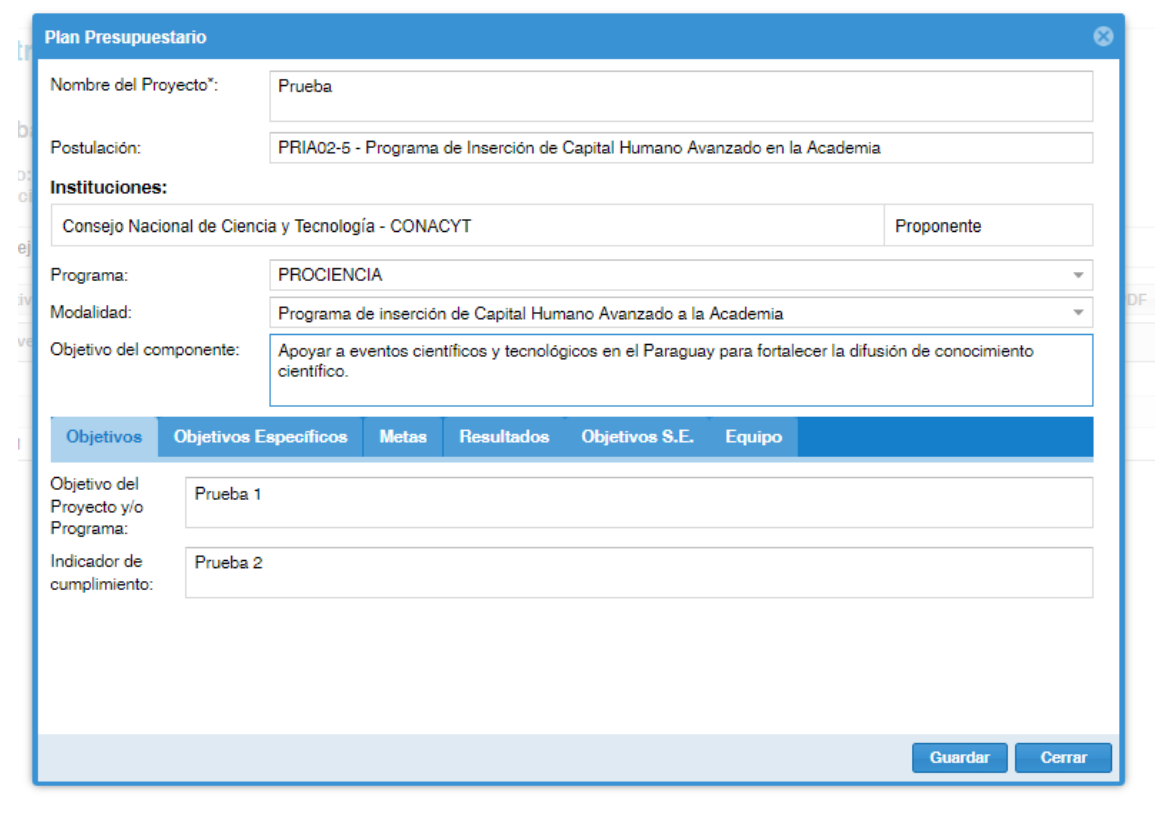

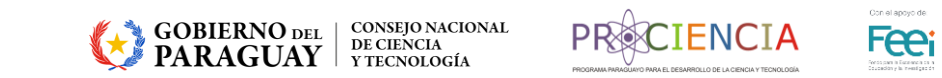

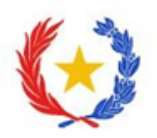

Cargar las actividades principales del Plan de Vinculación.

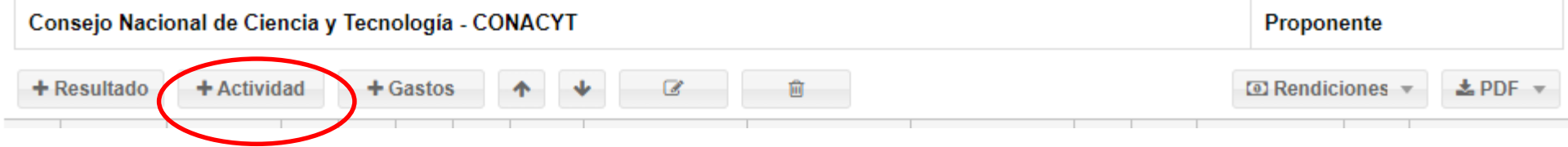

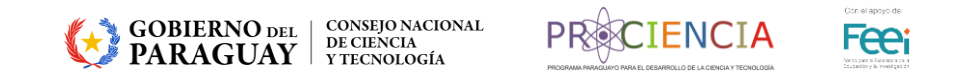

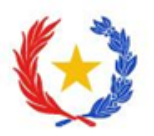

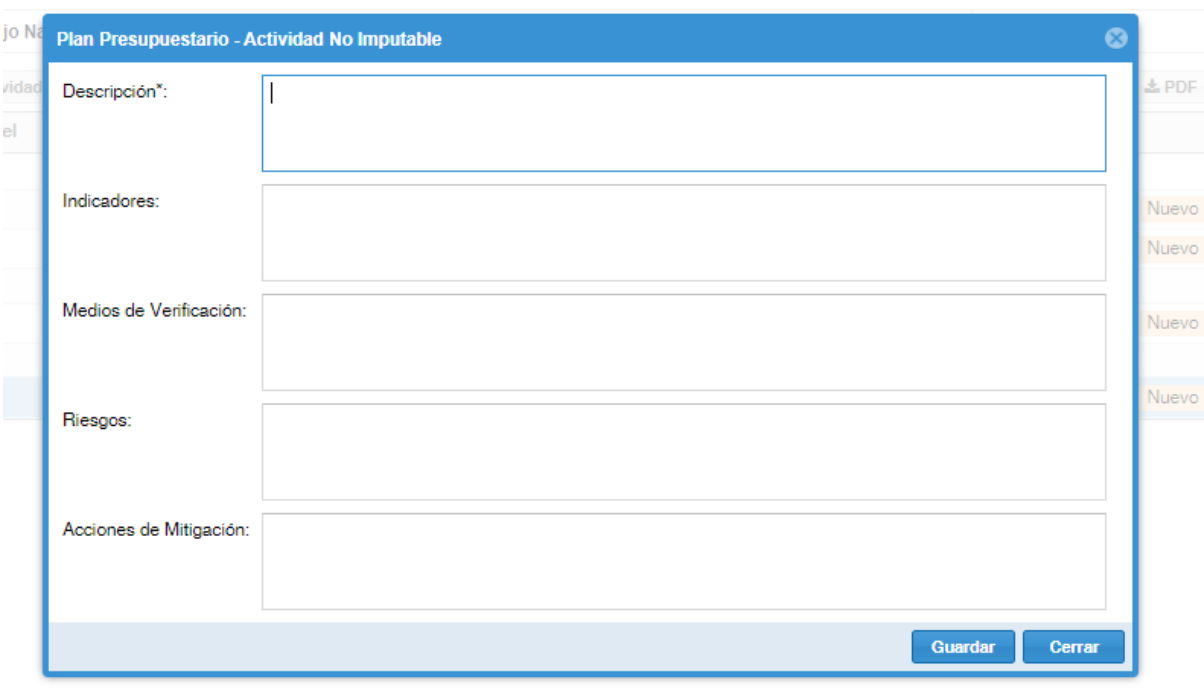

Cargar las actividades asociadas al resultado esperado del plan de vinculación, así como indicadores, medios de verificación, riesgos , acciones de mitigación y guardar.

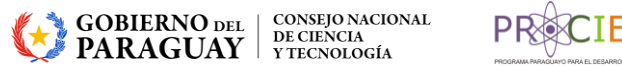

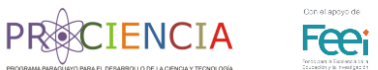

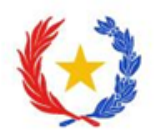

Una vez que haya cargado las actividades del Plan de Vinculación, deberá agregar el resultado esperado de la actividad.

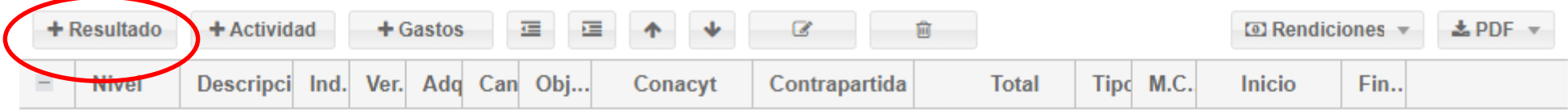

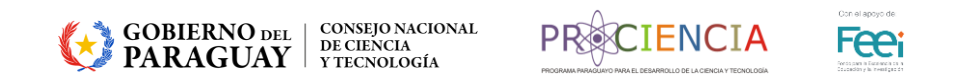

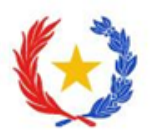

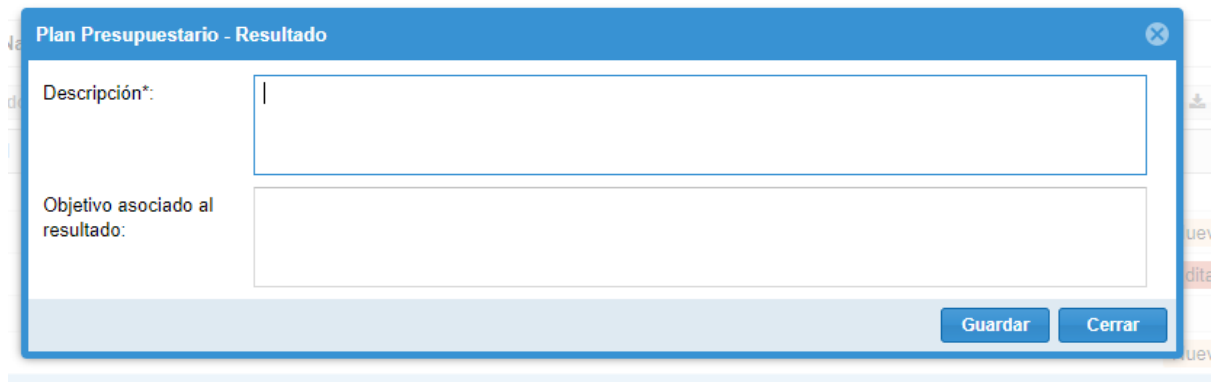

Cargar el resultado esperado en la actividad principal y un objetivo asociado y guardar.

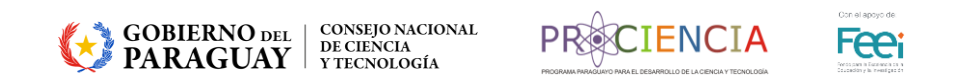

 $102.$ 

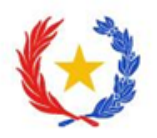

Una vez que haya cargado las actividades y los resultados del Plan de Vinculación, deberá seleccionar el botón

**Gastos** para agregar el tiempo que le llevará realizar las actividades.

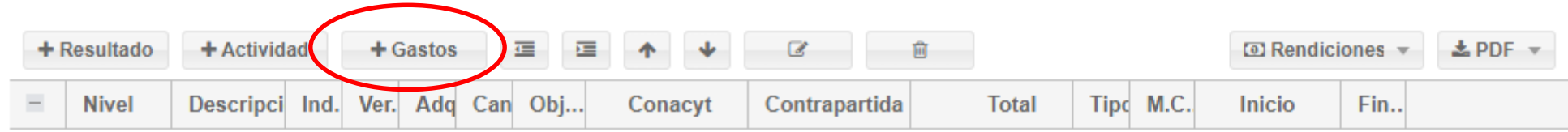

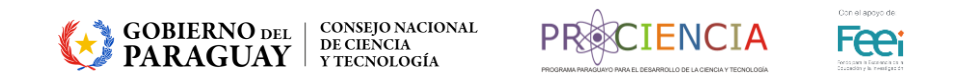

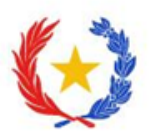

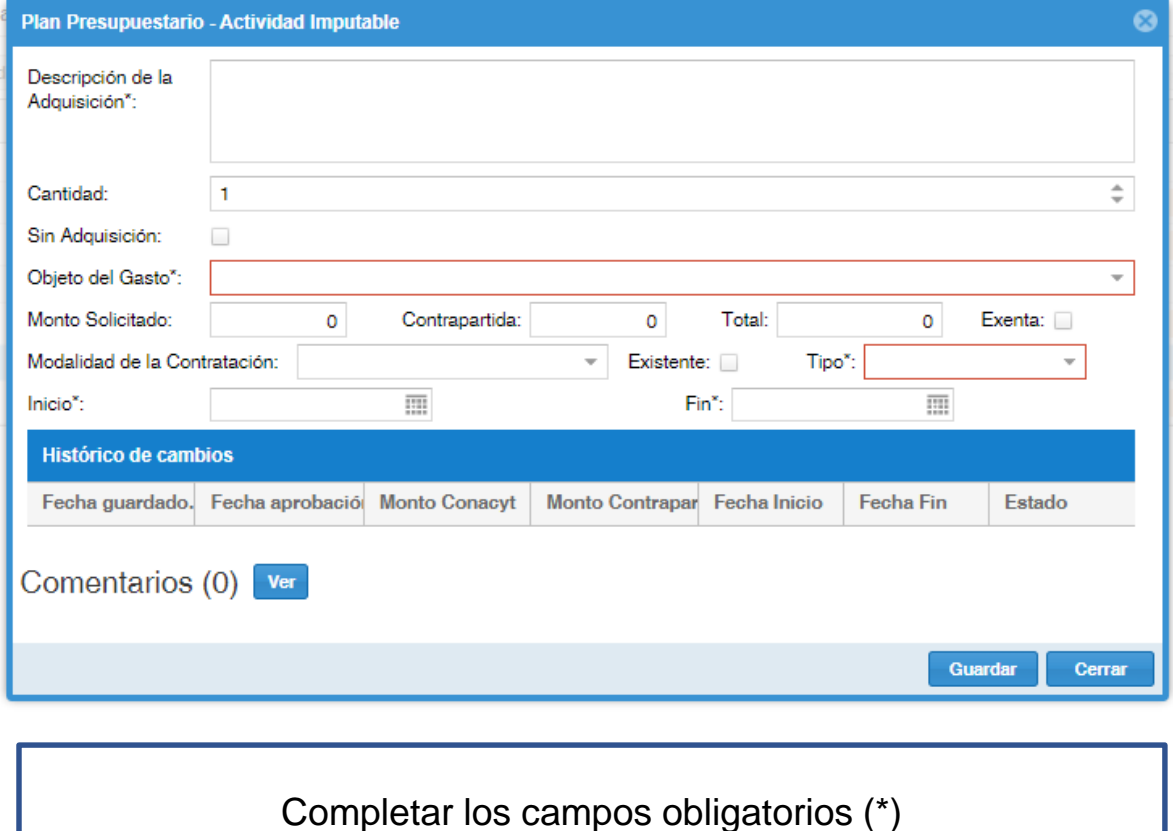

### Cargar:

Nu

- 1. Descripción de la adquisición: la sub actividad.
- 2. Objeto de gastos: 000
- 3. Tipo: Misional
- 4. Fecha de inicio de la actividad
- 5. Fecha fin de la actividad
- 6. Guardar

**GOBIERNO** DEL **CONSEJO NACIONAL**<br>**PARAGUAY** TECNOLOGÍA

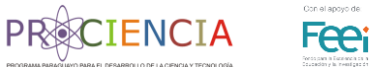

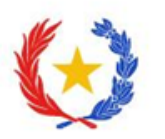

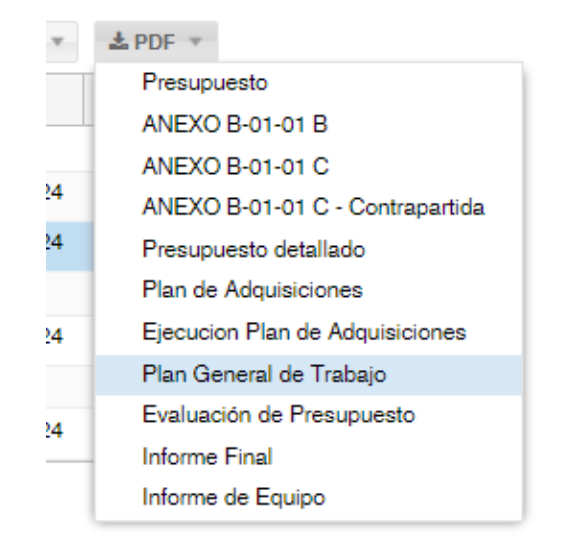

Generar el informe en formato PDF, seleccionar "*Plan General de Trabajo*", y descargar.

Plan General de Trabajo

\* Generar Reporte  $\cdots$ 

Última fecha generación: 26-02-2024\_13:39:41 Descargar

Generar el reporte del plan de vinculación cargado en el formulario.

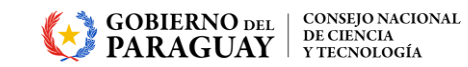

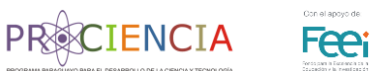

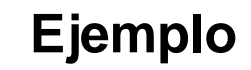

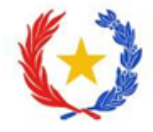

Completar la cabecera con los datos del Plan de Vinculación.

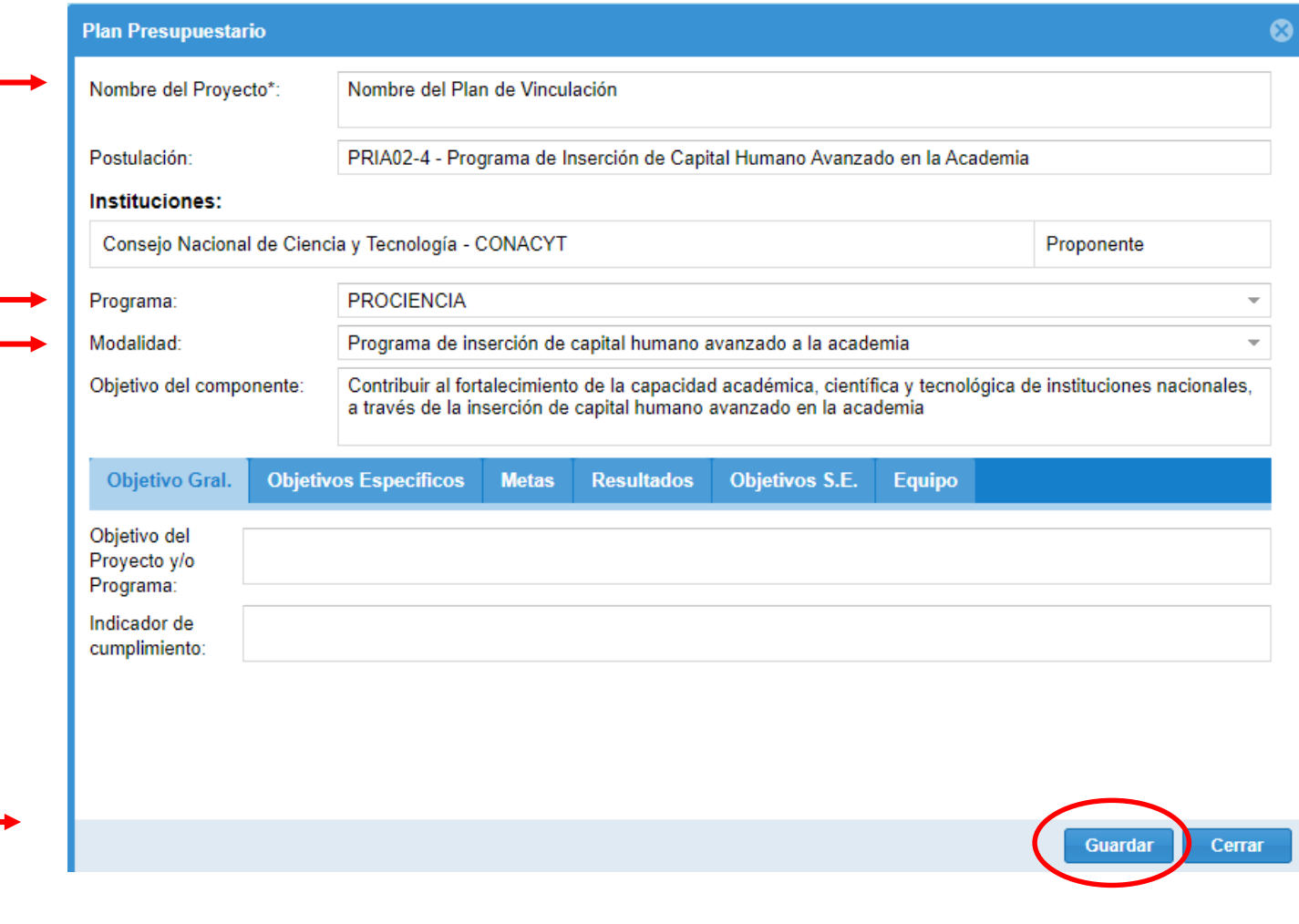

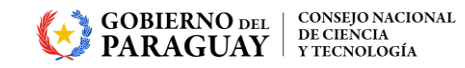

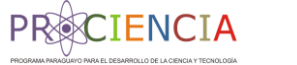

Con el apoyo de

**Fee** 

÷

### **PASO 2**

Añadir las actividades a ser desarrolladas en el Plan de Vinculación Institucional, organizándolas de la siguiente manera:

*Actividad 1*: Investigación *Actividad 2*: Docencia *Actividad 3*: Tutoría *Actividad 4*: Otras actividades

#### **くAtras | Plan Presupuestario**

#### Nombre del Plan de Vinculación

Código: PRIA02-4 Instituciones:

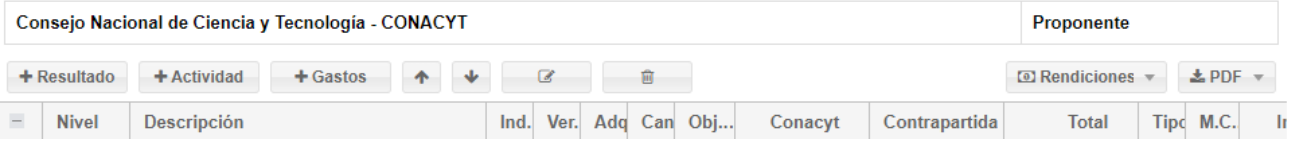

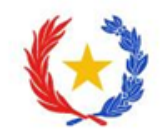

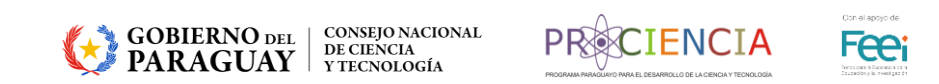

**PASO 3**

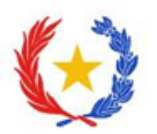

#### **KAtras | Plan Presupuestario**

Para añadir las actividades deberá dar clic en el botón *Actividad*

#### Nombre del Plan de Vinculación

Código: PRIA02-4 Instituciones:

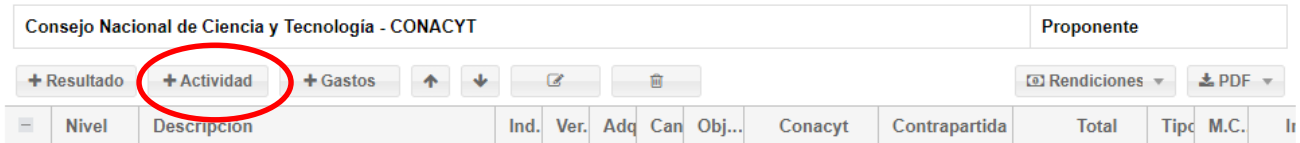

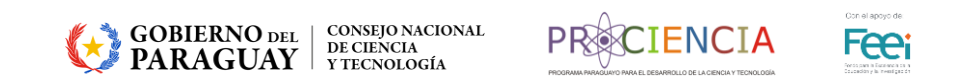

**PASO 4**

Para añadir la primera actividad deberá dar clic en el botón *Actividad,* y agregar los datos solicitados.

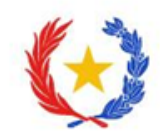

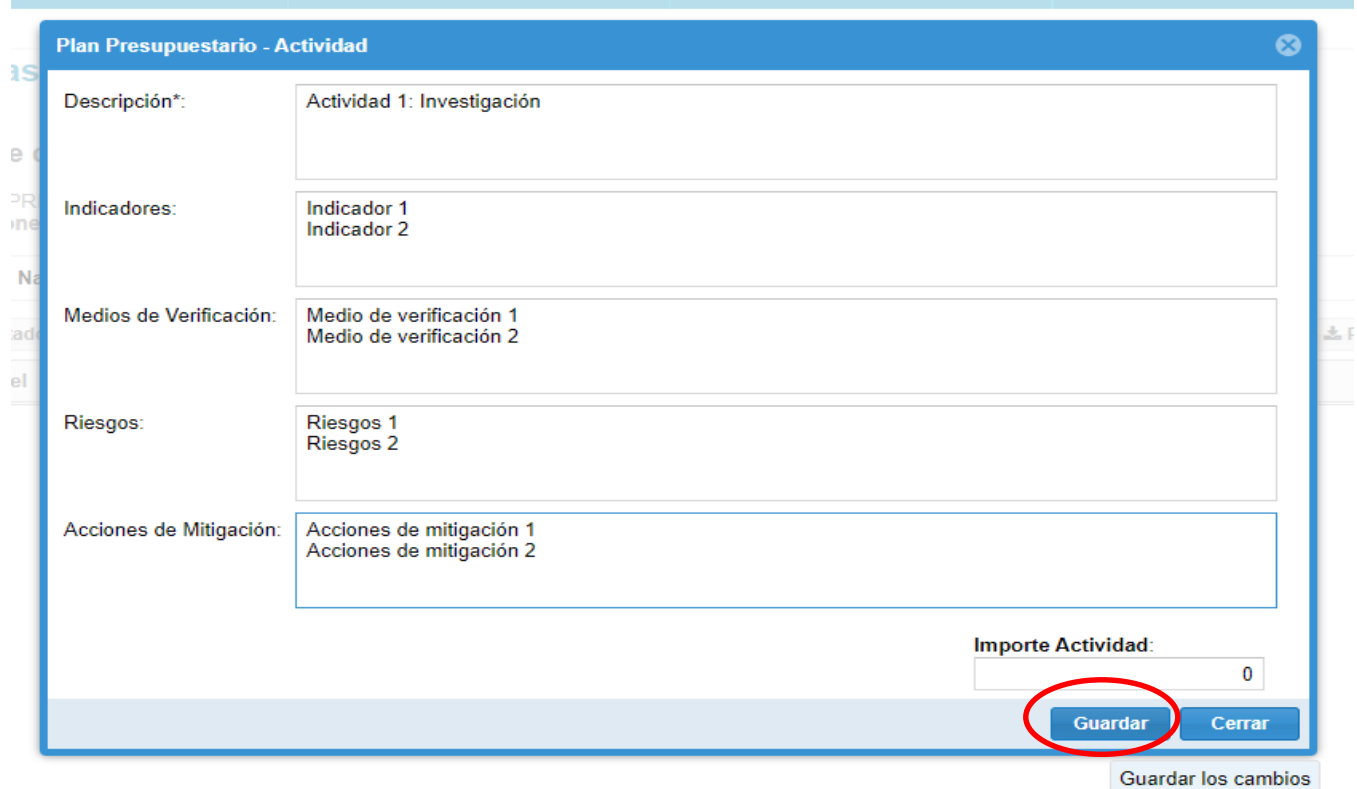

GOBIERNO DEL | CONSEJO NACIONAL<br>| PARAGUAY | VIECNOLOGÍA

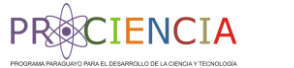

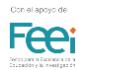

**PASO 5**

Para añadir un sub nivel a la primera actividad:

- 1. Deberá dar clic en el botón *Actividad,* y agregar los datos solicitados.
- 2. Seleccionar la actividad y clic en el botón de *cambiar de nivel*.

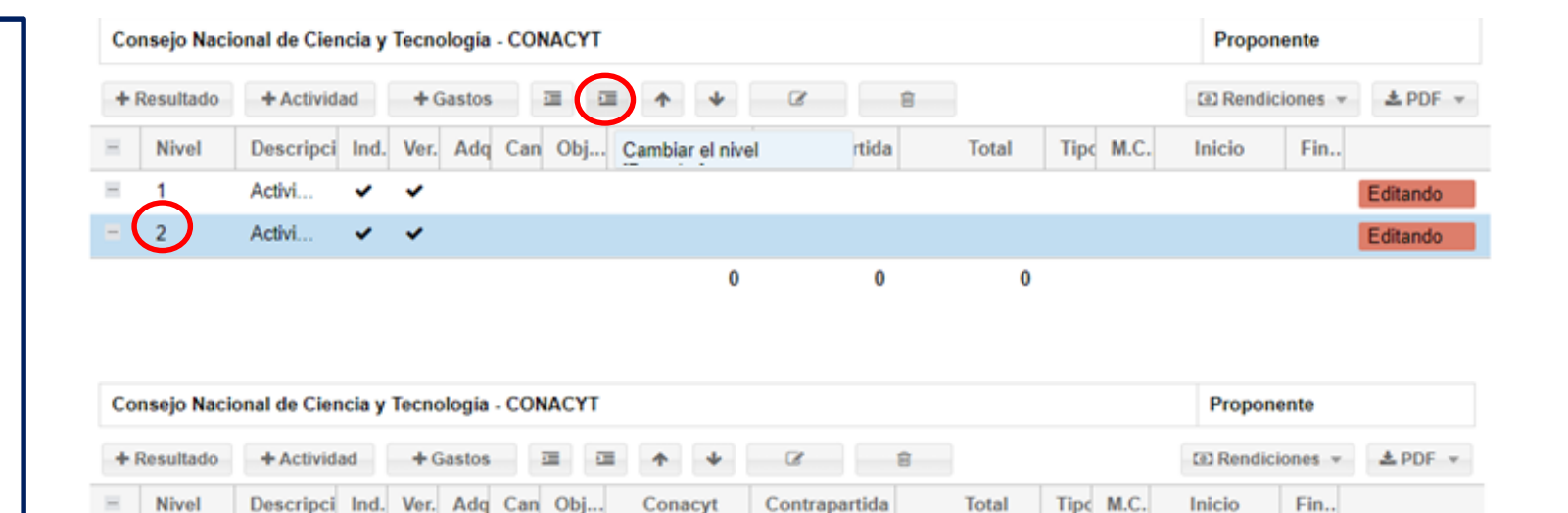

 $\bf{0}$ 

 $\Omega$ 

 $\bf{0}$ 

Editando

Editando

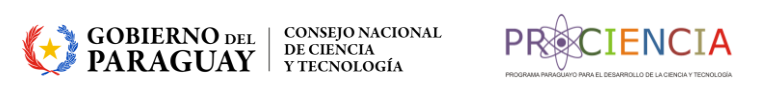

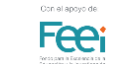

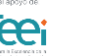

Activi.

Activi.

 $1.1$ 

◡  $\checkmark$ 

 $\checkmark$   $\checkmark$ 

**PASO 6**

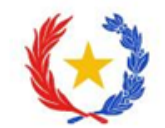

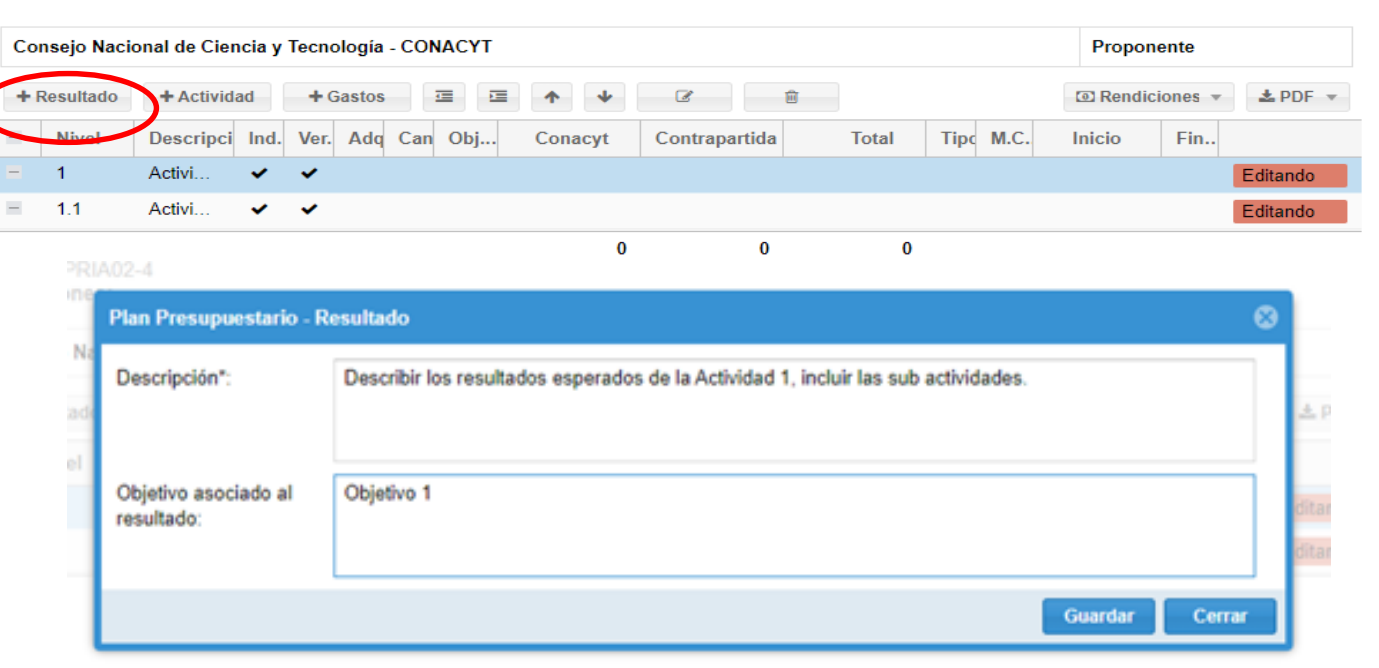

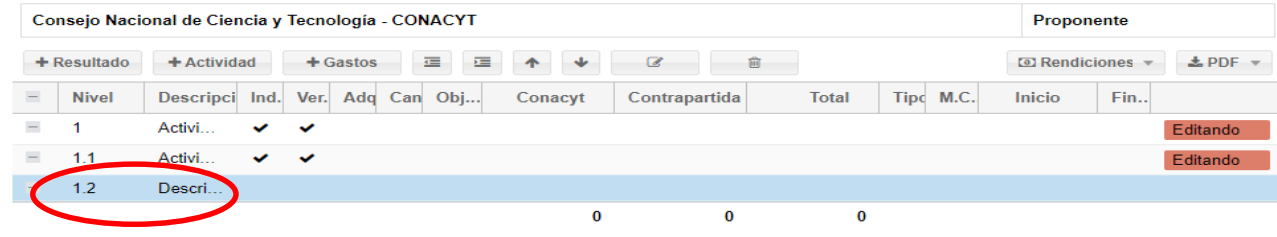

Una vez terminado de cargar la Actividad 1 y las sub actividades:

- 1. Deberá agregar el *resultado esperado*.
- 2. Marcar la opción de resultado, como *sub nivel*.

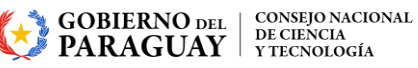

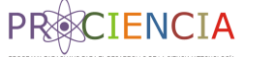

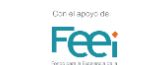

**PASO 7**

Para añadir Gastos a la primera actividad:

1. Deberá dar clic en el botón *Gastos,* y agregar los datos solicitados.

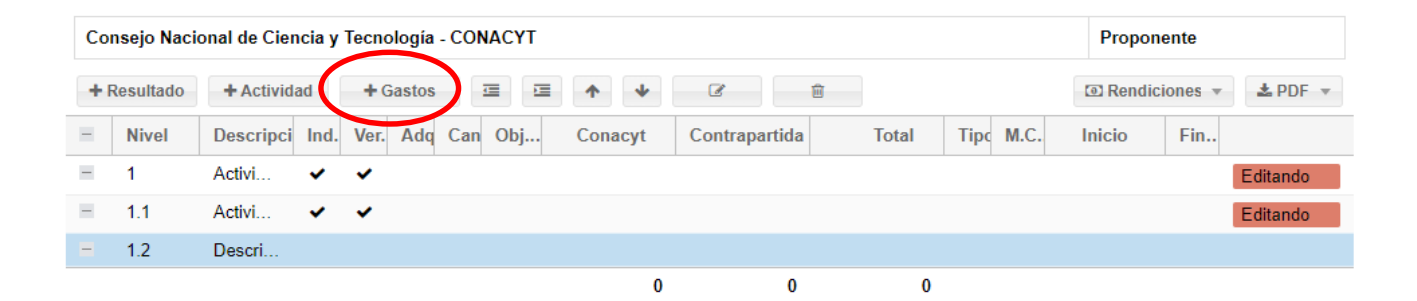

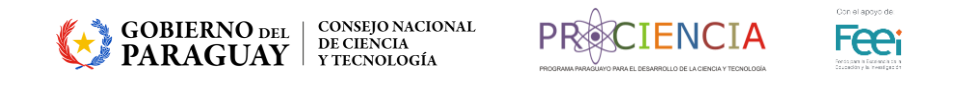

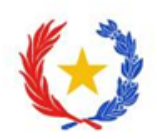

**PASO 8**

### **Añadir:**

- 1. Descripción de la actividad.
- 2. Objeto de Gasto: 000
- 3. Tipo: Misional
- 4. Fecha de inicio de la actividad 1
- 5. Fecha fin de la actividad 2
- 6. Guardar

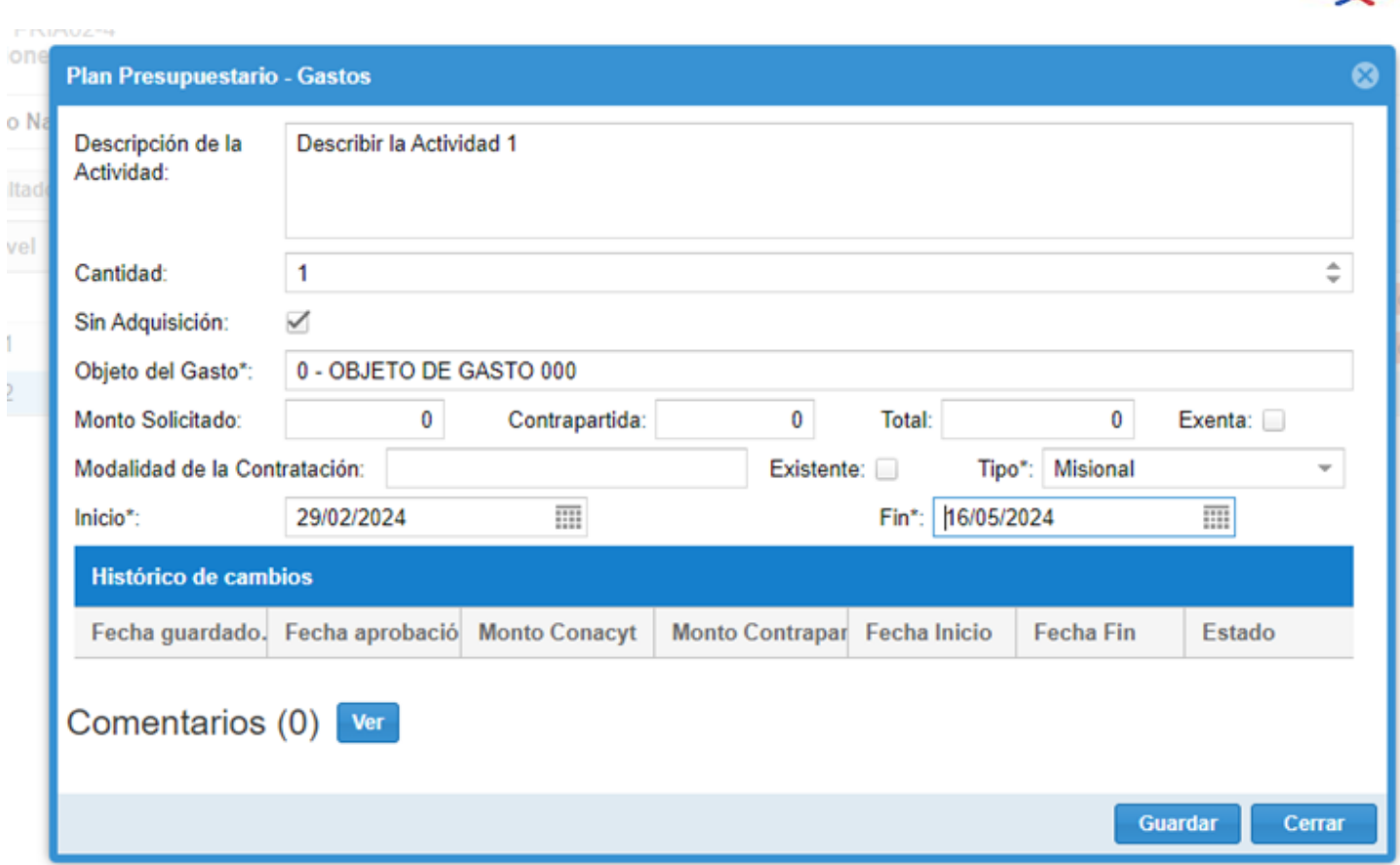

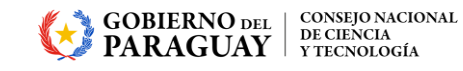

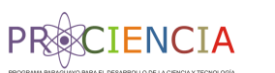

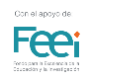

vel

 $\mathbf{r}$ 

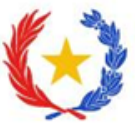

# **PASO 9**

Verificar la organización de las actividades del Plan de Vinculación

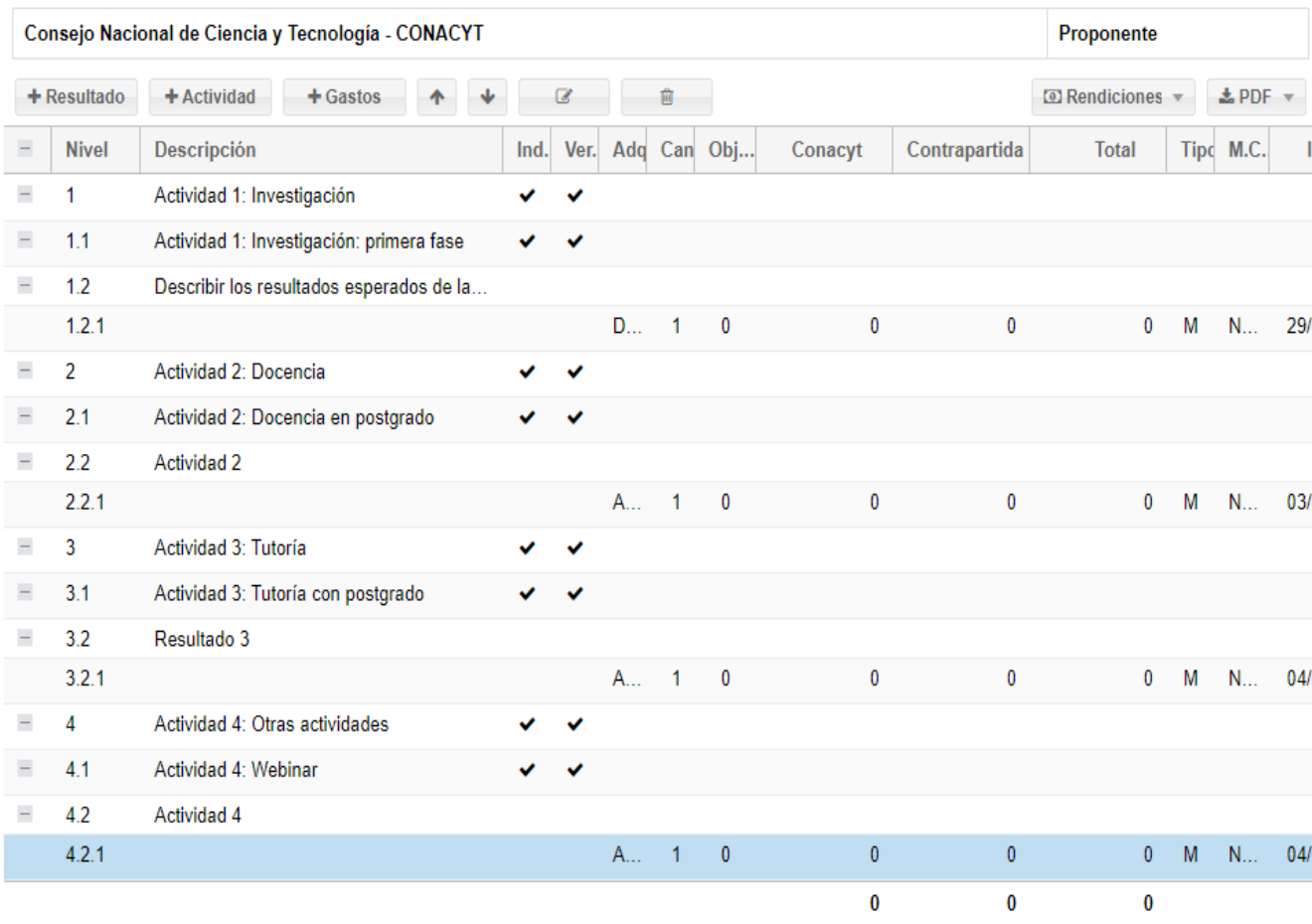

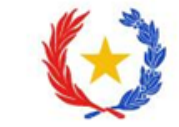

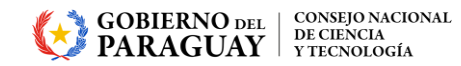

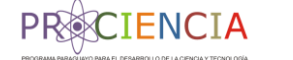

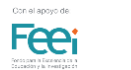

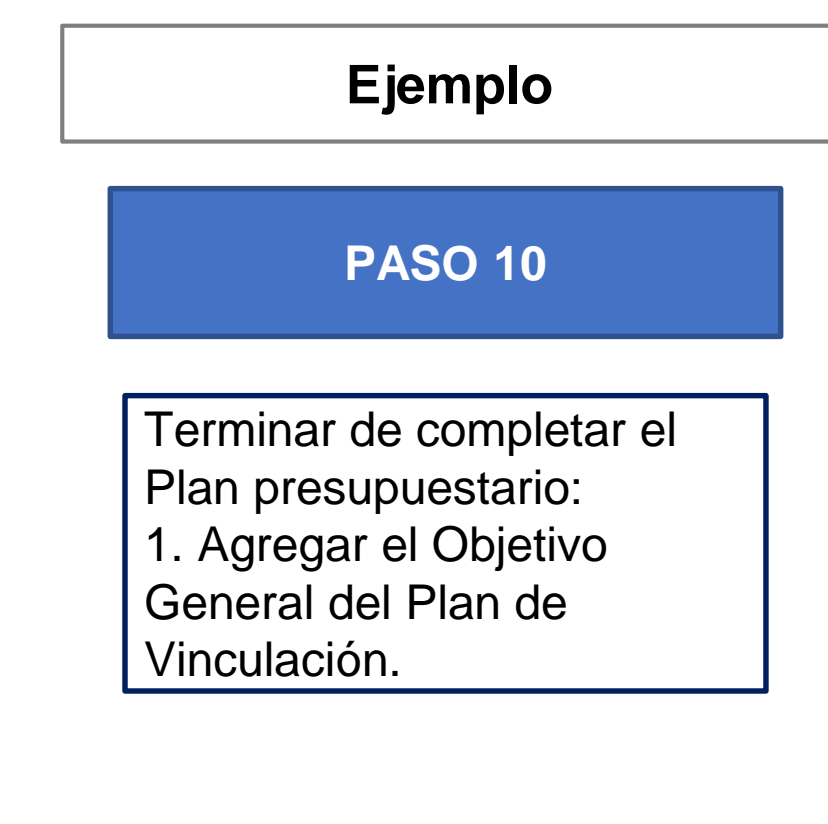

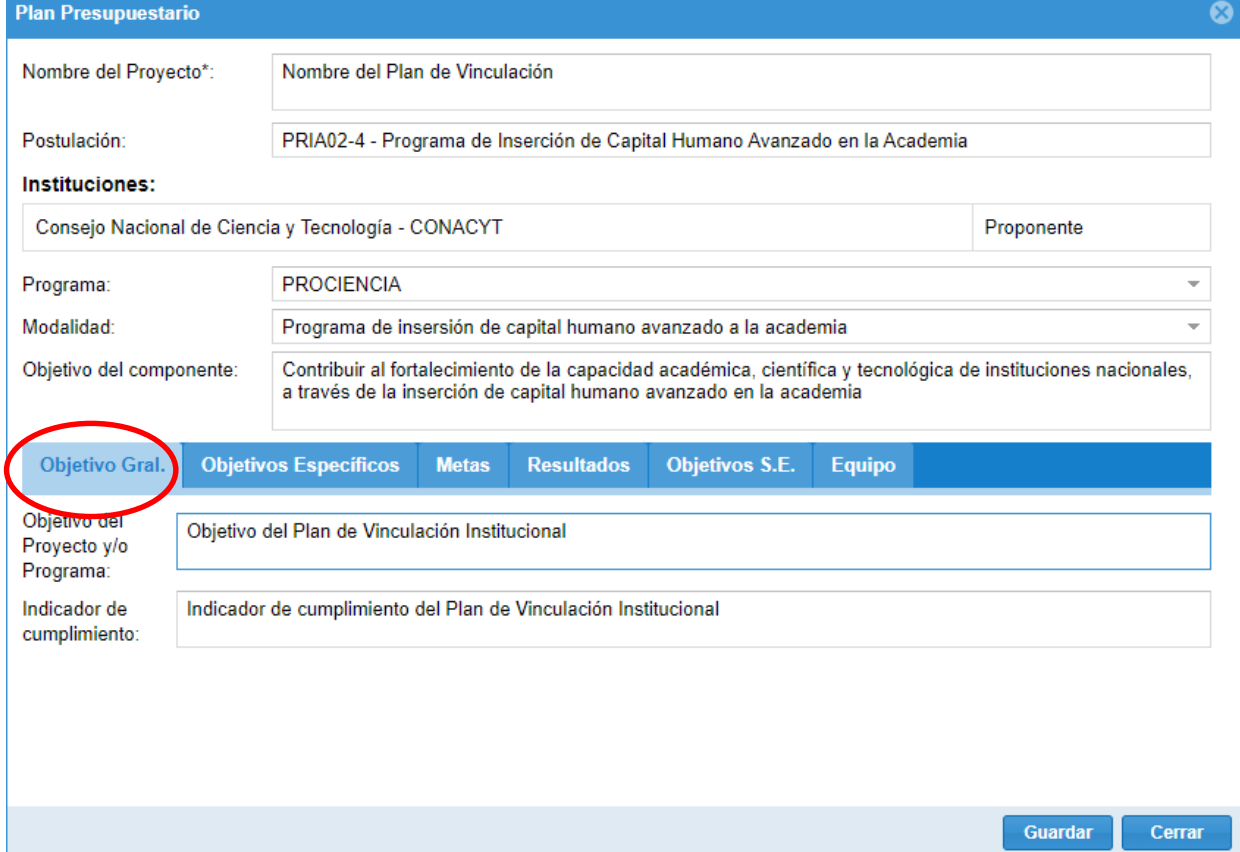

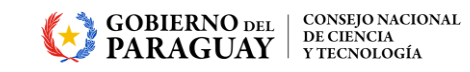

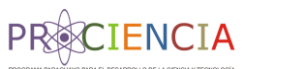

Oon el apoyo de

**Fee**i

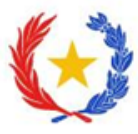

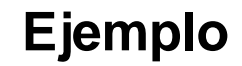

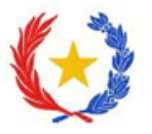

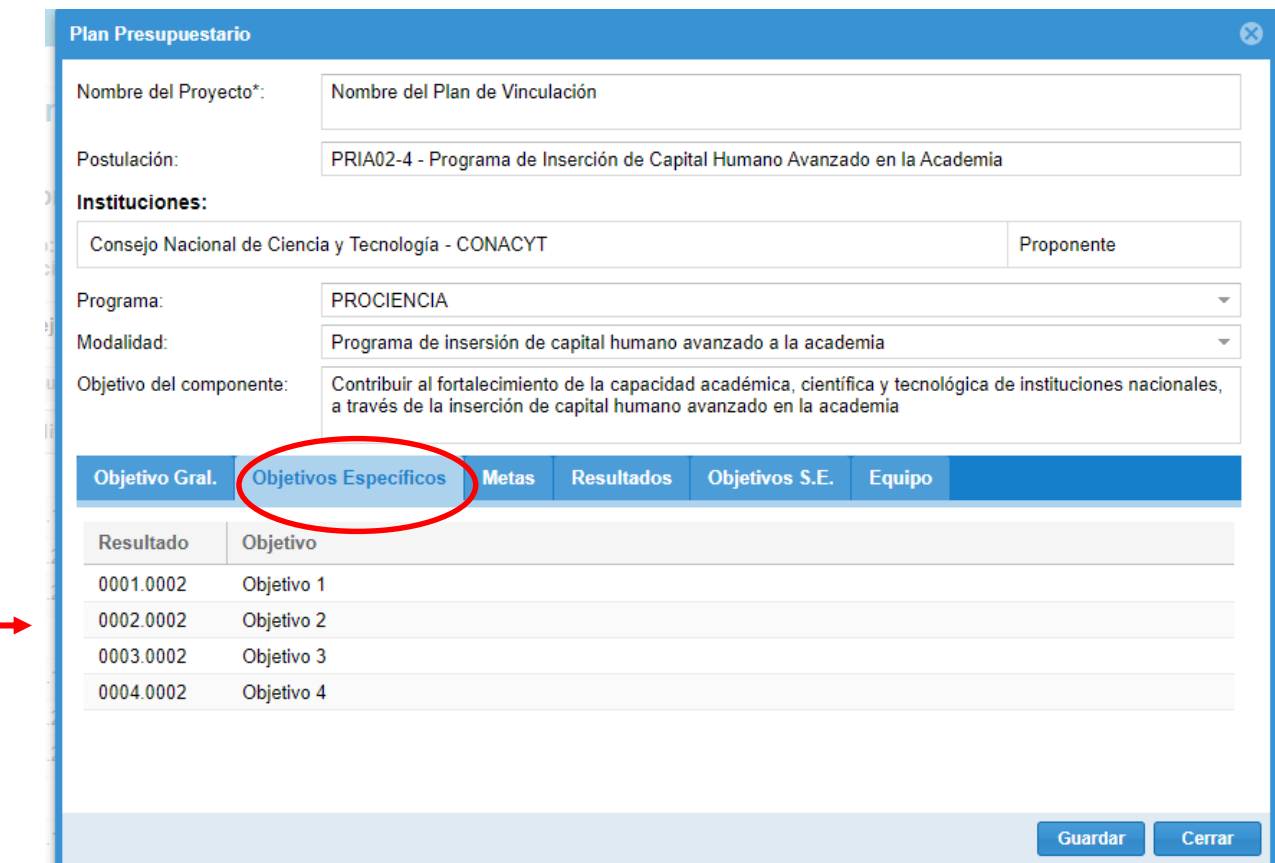

2. Los objetivos específicos se generarán automáticamente una vez que se haya completado la carga de actividades.

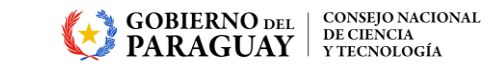

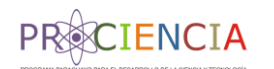

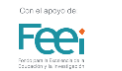

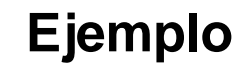

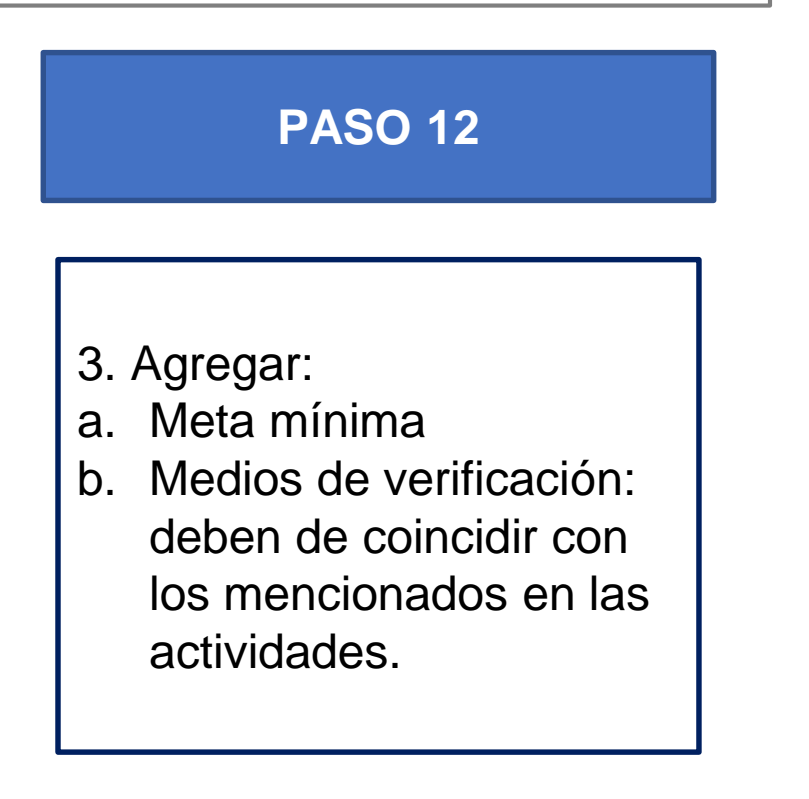

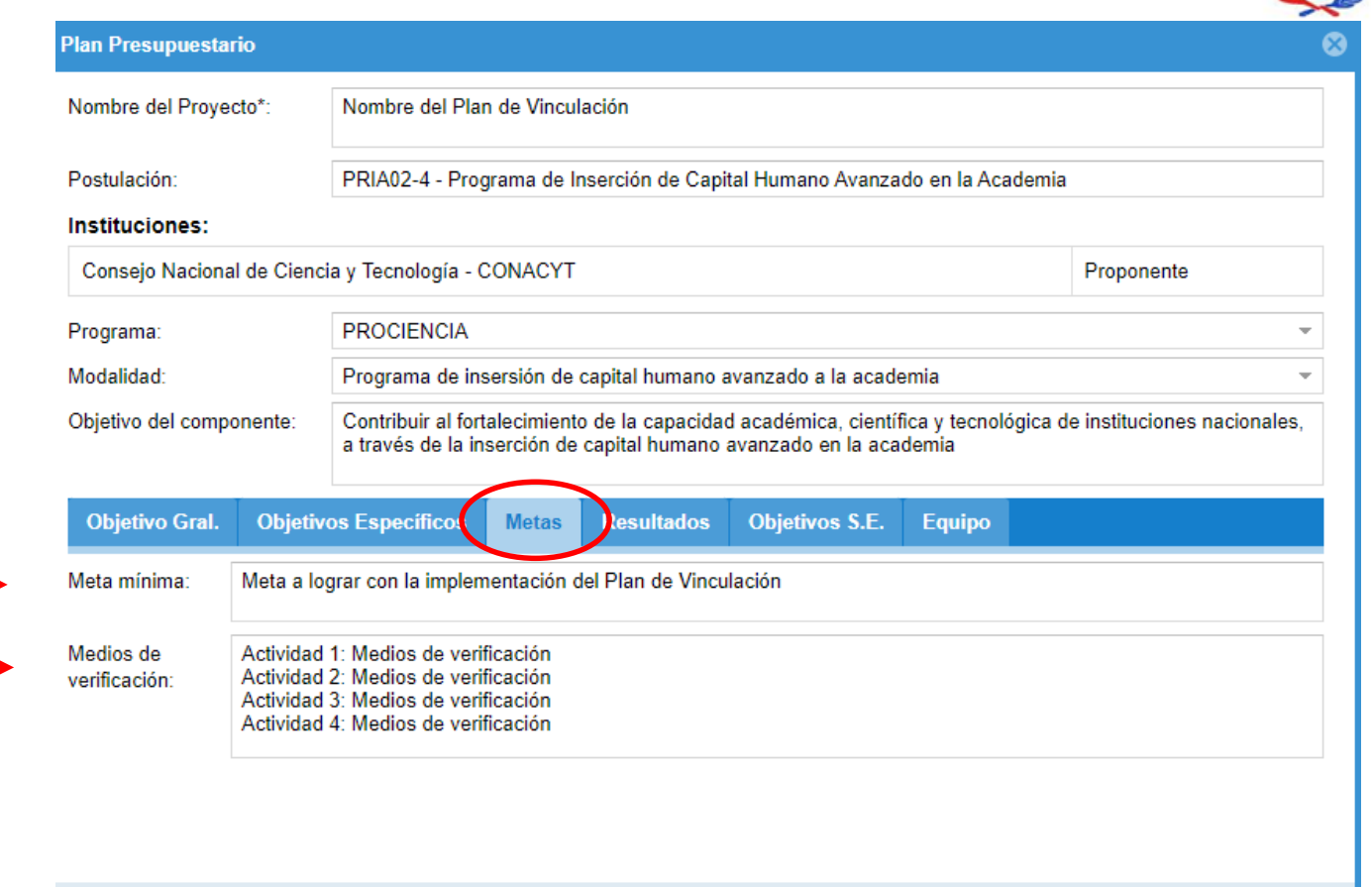

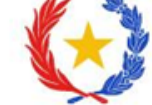

Cerrar

Guardar

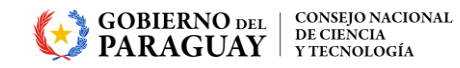

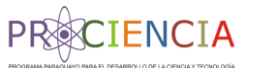

Oon el apoyo de

**Fee**i

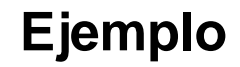

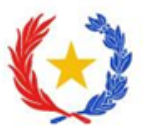

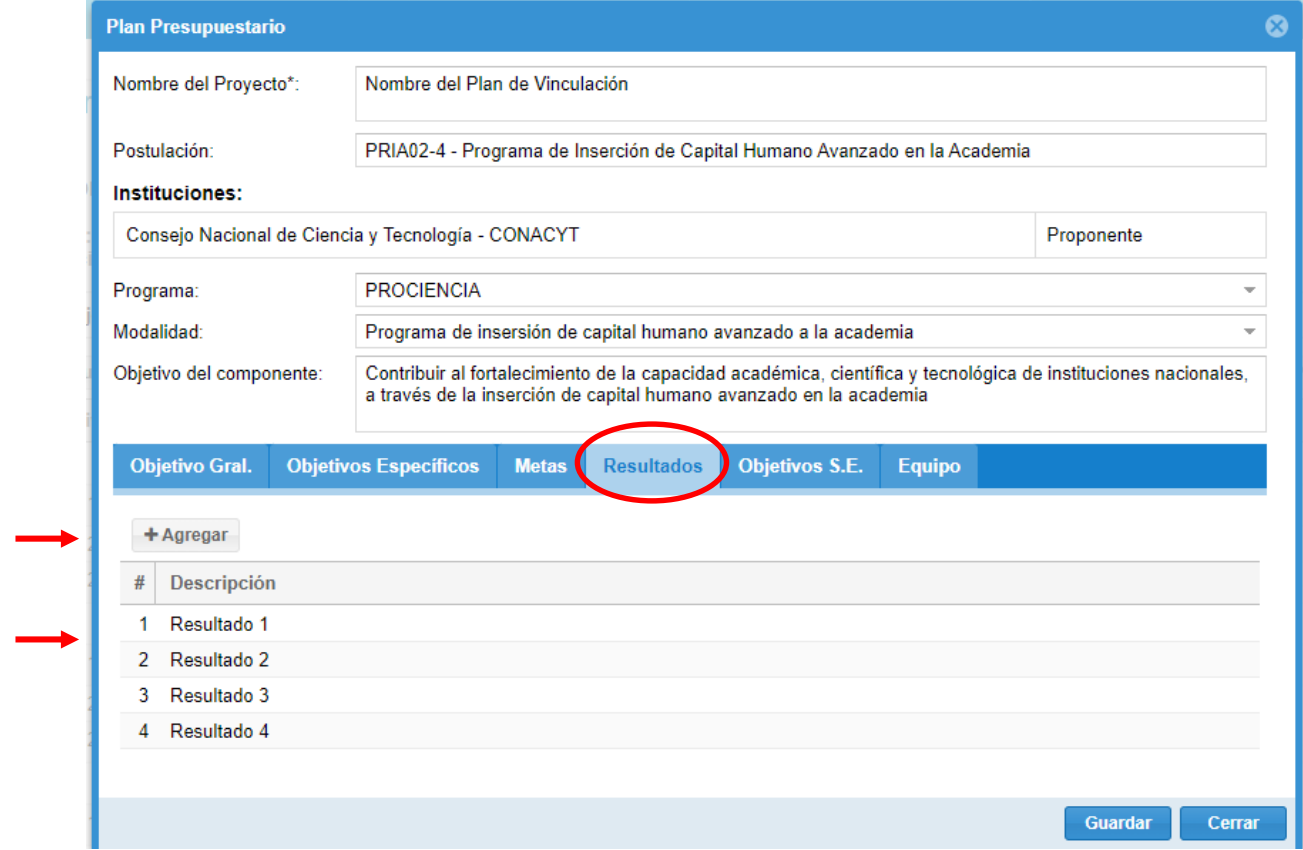

### 4. Agregar:

a. Resultados: deben de coincidir con los mencionados en las actividades.

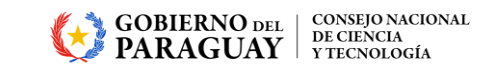

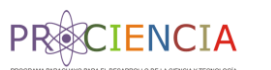

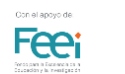

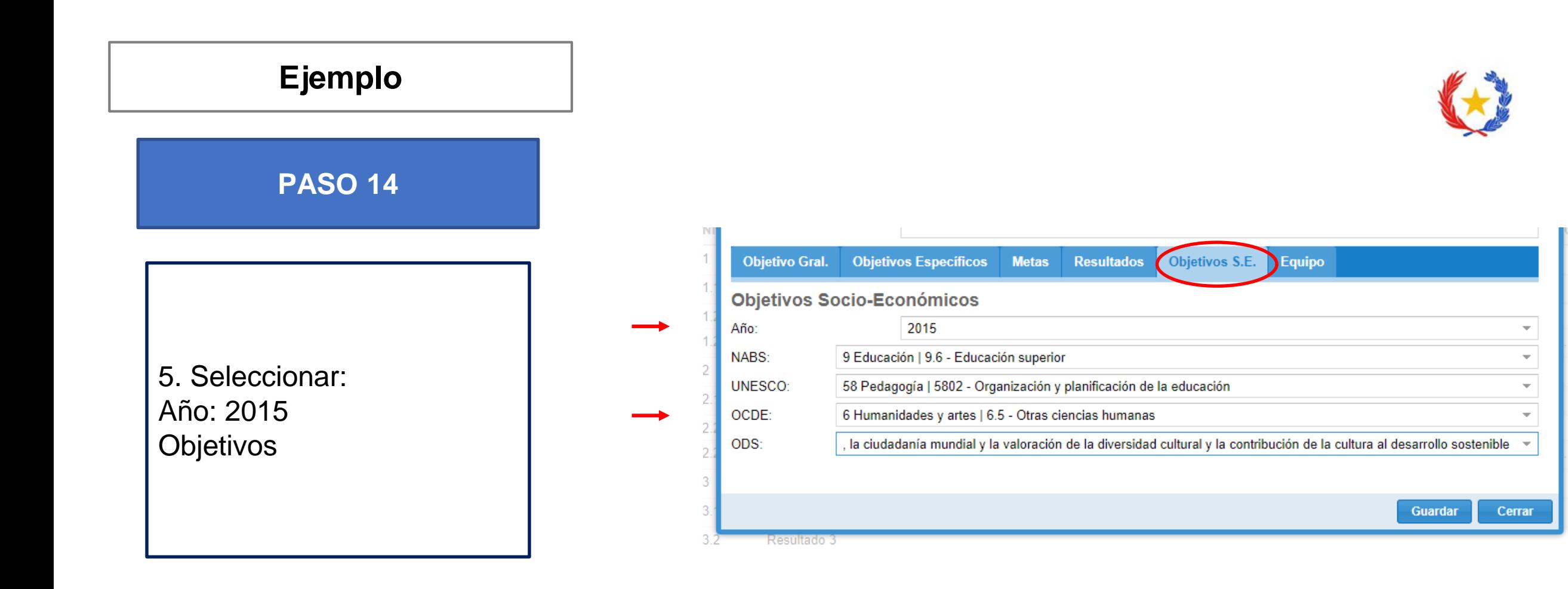

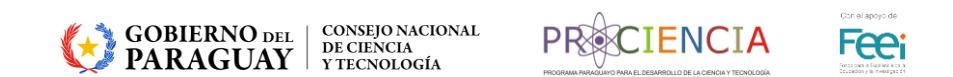

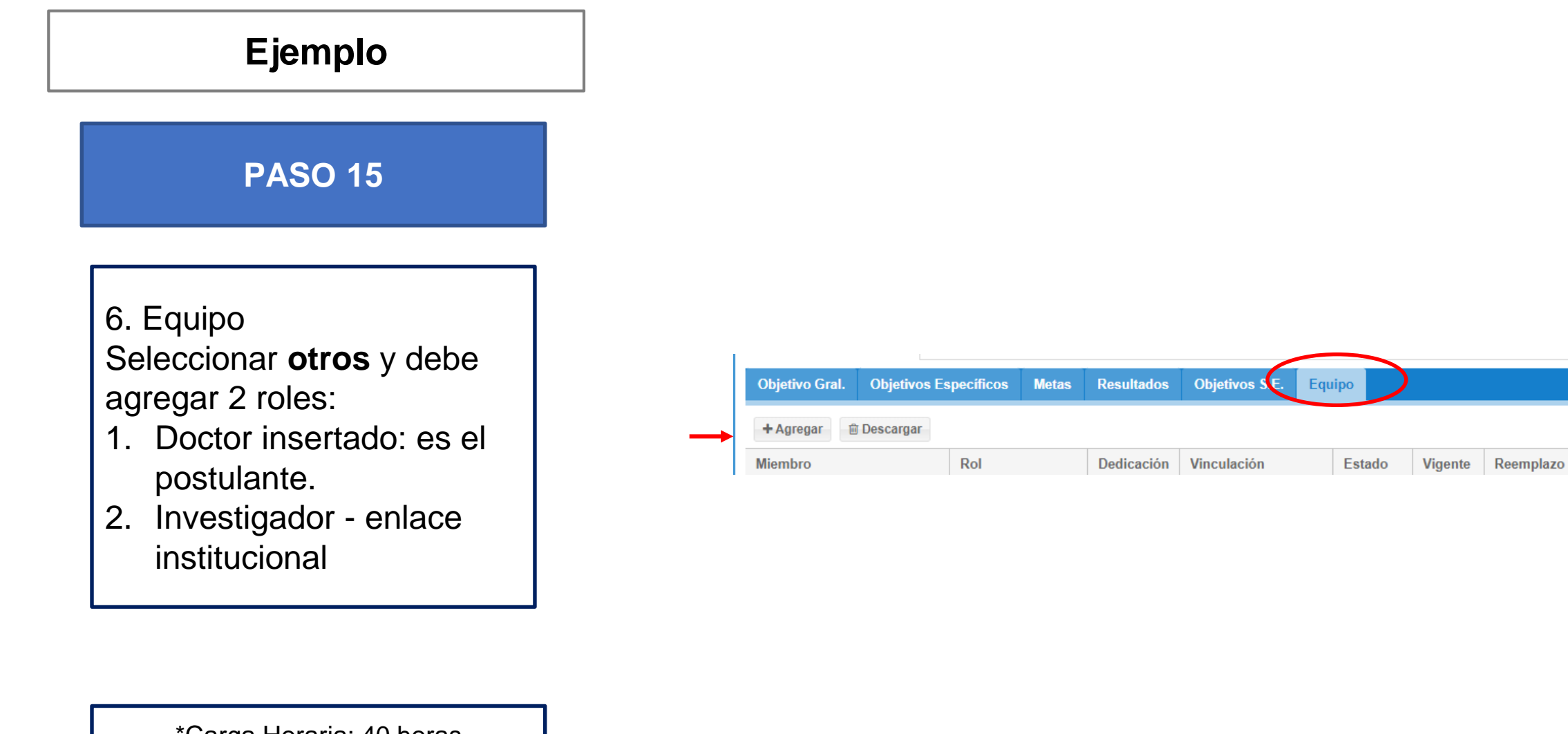

Oon el apoyo de

**Fee** 

\*Carga Horaria: 40 horas

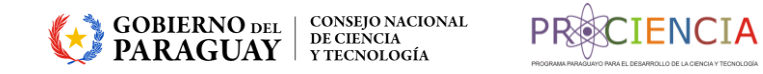

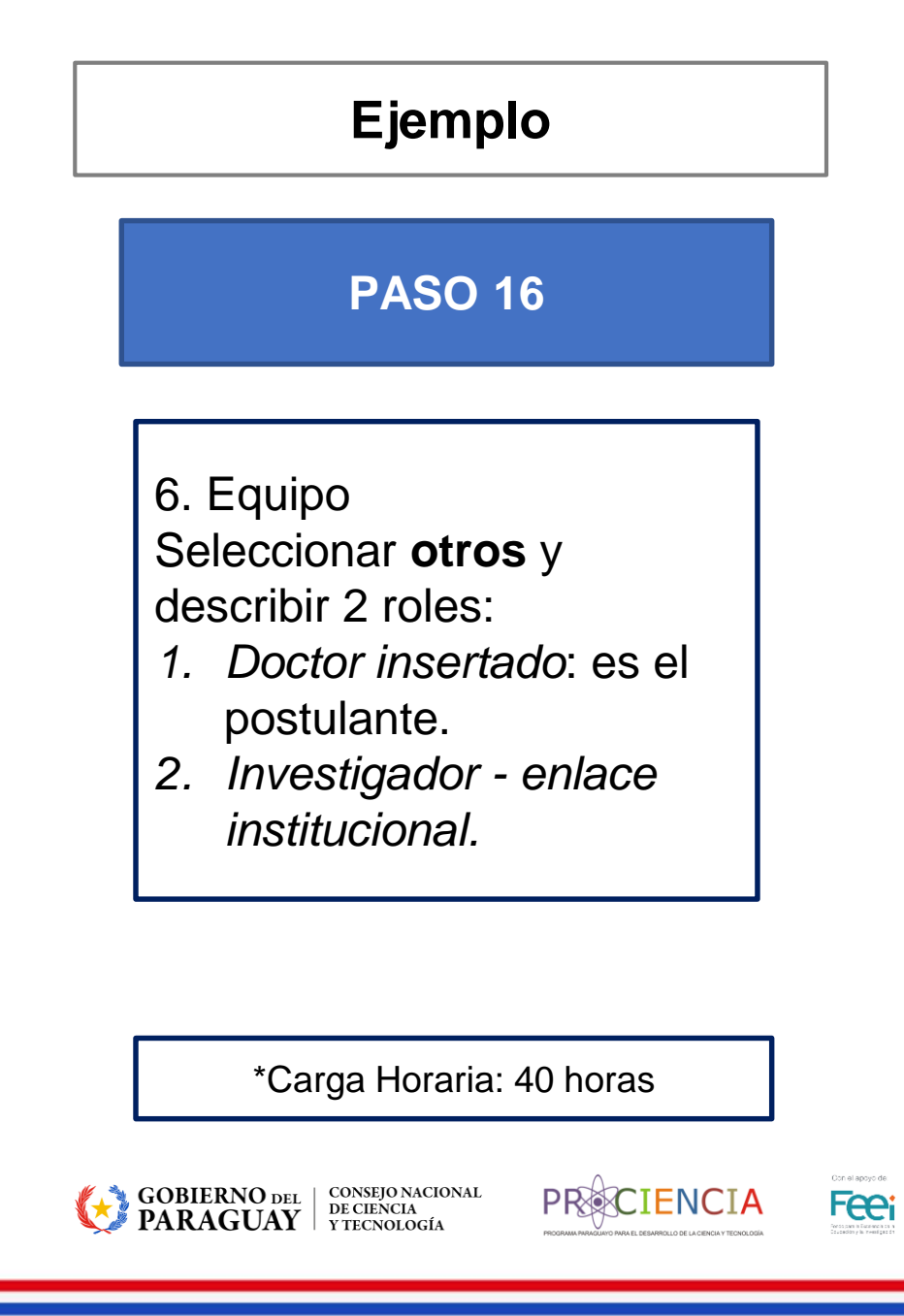

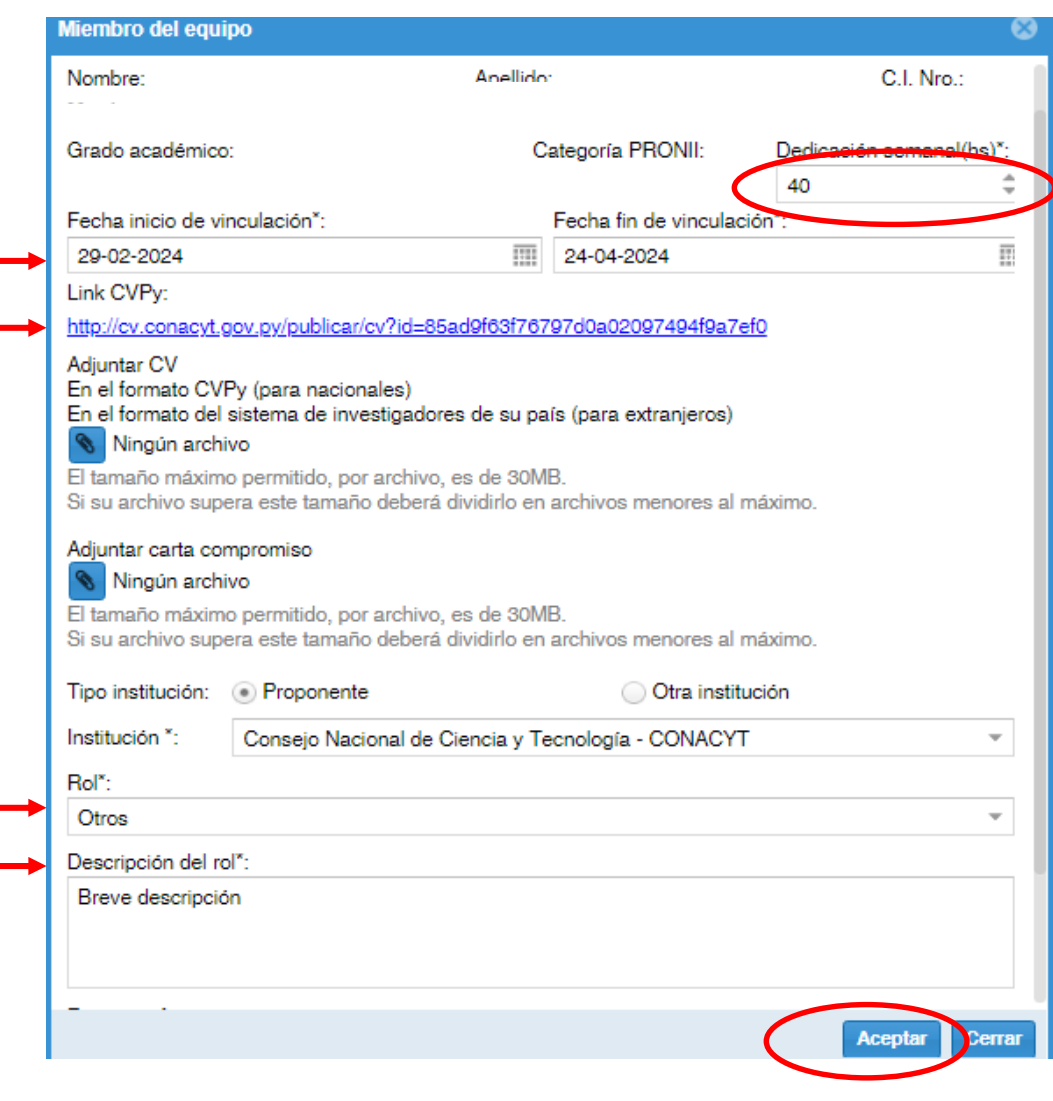

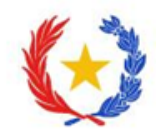

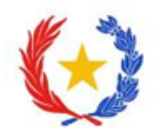

**CONSULTAS**

insercion@conacyt.gov.py

Horario de atención Lunes a viernes 08:00 a 16:00 hs

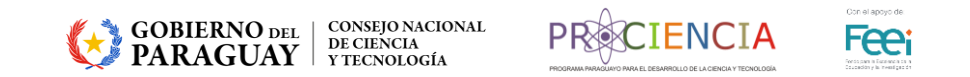